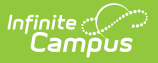

## **Curriculum Copier**

Last Modified on 04/22/2024 3:00 pm CDT

Users must have Campus Learning and the Enhanced Curriculum tool right to access advanced curriculum options such as folders and resources.

Location: Open an assignment from anywhere in Instruction and click Copy; Grade Book > expand Settings menu > Curriculum/Assignment Copier; Planner > click section name > Copy Curriculum

The Curriculum Copier allows teachers to copy curriculum items, such as assignments, resources, and folders, from one of their sections to another. This tool can be especially useful at the beginning of the school year to copy last year's class materials to the new year.

Use the [Duplicate](http://kb.infinitecampus.com/help/duplicate-copy-an-assignment) option to make copies of individual curriculum items.

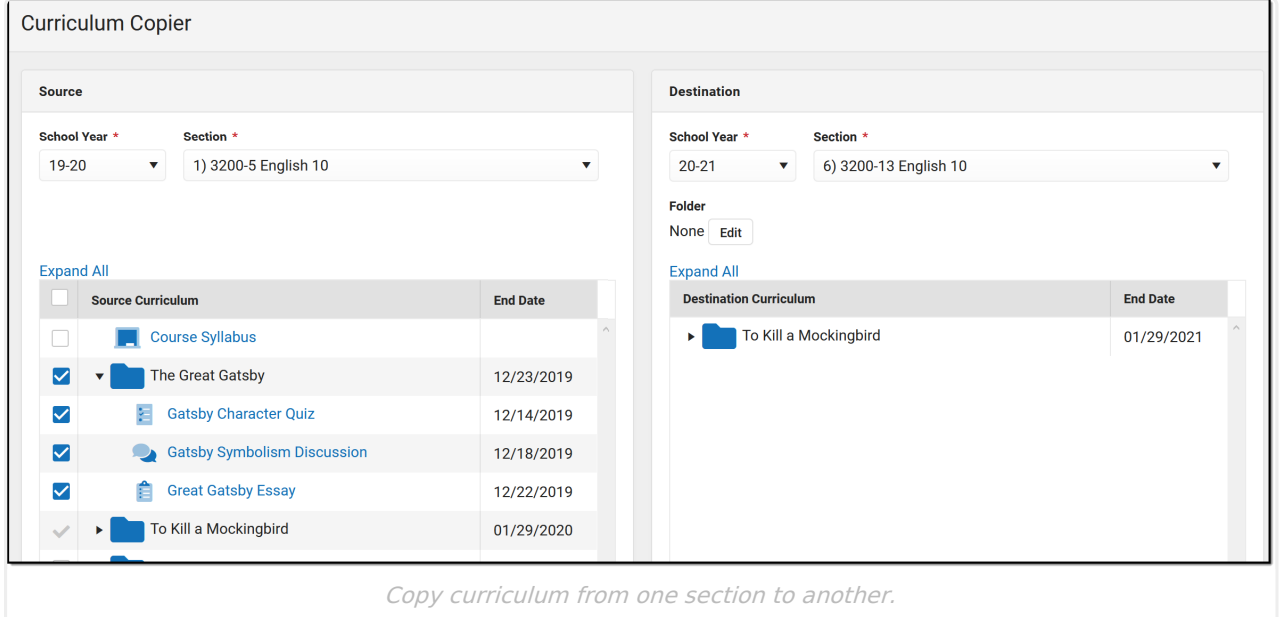

Access the copier by clicking the **Copy** button in the top corner of an assignment, resource, or folder. Alternately, find the tool in the Grade Book Settings menu or by clicking the name of a section in the Planner.

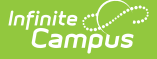

Teachers who do not have Campus [Learning](https://kb.infinitecampus.com/help/what-is-campus-learning) and the *Enhanced Curriculum* tool right do not have access to advanced curriculum features.

The copy process is the same, but you'll only see assignments, not folder and resources with their unique icons.

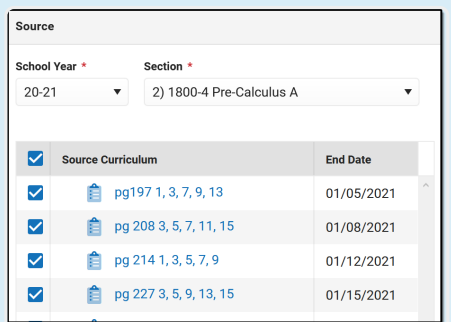

Copier without Enhanced Curriculum

## **Step 1 - Select Items**

The first step of copying curriculum is selecting the source and destination sections and which items should be copied.

The Source School Year and Section default to the context where you opened the copier. Select a **School Year** and **Section** for the Destination section. The Destination Curriculum list populates with existing curriculum in that section. The Source Curriculum list populates will all curriculum in that section, but items that are already in the destination section display with an uneditable checkmark.

Mark the checkbox next to curriculum in the source section to copy to the destination. Click the arrow next to folders to view what's inside them. If desired, select a Folder in the destination section to receive the copied curriculum.

Click **Next** to proceed.

## **Step 2 - Item Dates & Grading**

In step 2, modify dates and grading setup as desired.

Click the black arrow next to folders to expand.

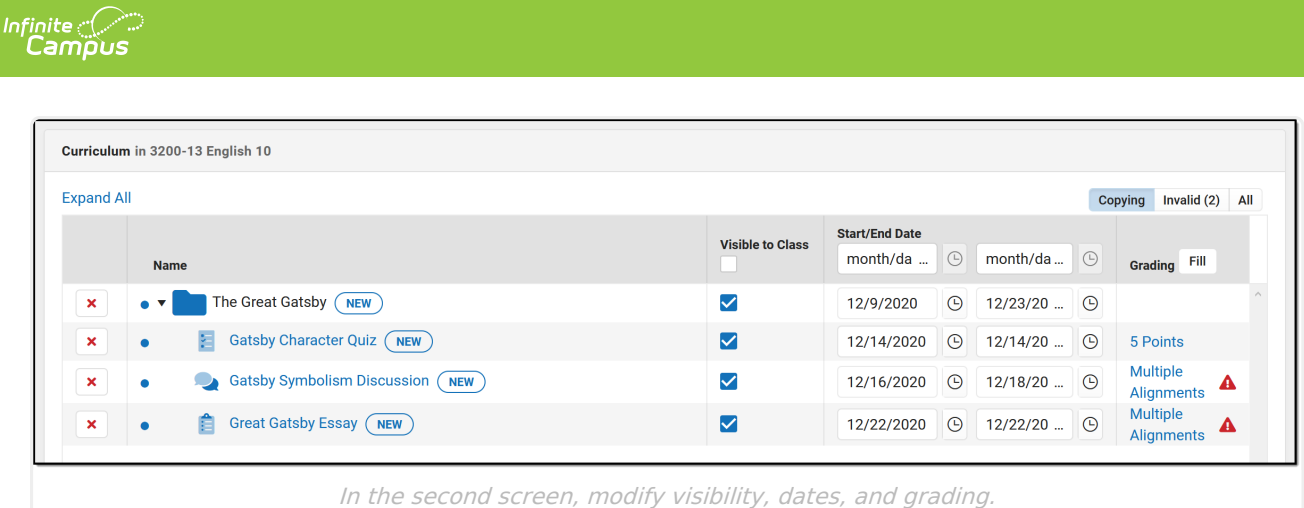

Click the re[d](https://dyzz9obi78pm5.cloudfront.net/app/image/id/5fff632c6e121cc621208f59/n/1610572587015.png)  $\overline{\mathbf{x}}$  next to an item to remove it from the copy list. Click the name of an item to view a read-only version of it. Indicate if the item should be **Visible** on [Campus](http://kb.infinitecampus.com/help/campus-student-portal) Student and Campus Parent using the [checkbox.](http://kb.infinitecampus.com/help/campus-parent-portal)

Fill the visibility status or dates of all items using the fields in the table header.

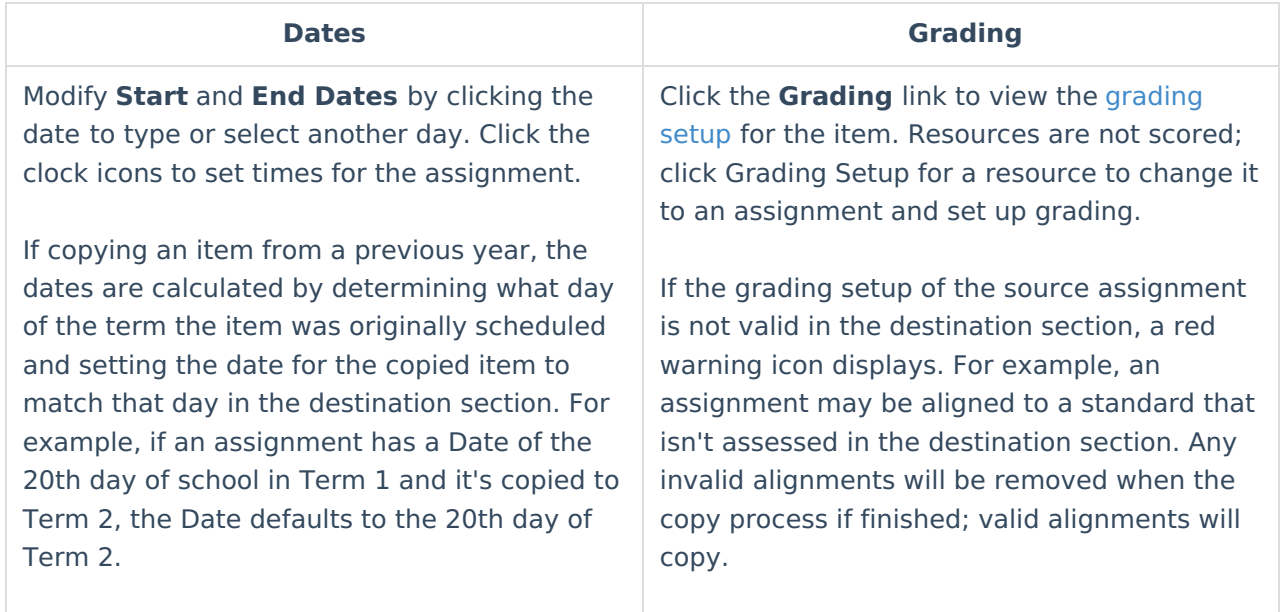

Click **Save** to finish copying.

When assignments are copied, sequence order is maintained but sequence numbers are updated to be consecutive starting at 1. If the destination section already has assignments, copied assignments are sequenced starting with one value higher than the highest existing sequence.

Student Group selections are not copied between sections or calendars.